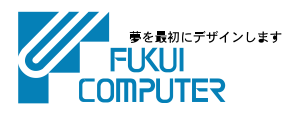

# **電子納品検査プログラム (USBプロテクト版) インストール手順**

電子納品検査プログラムのインストール手順を解説します。

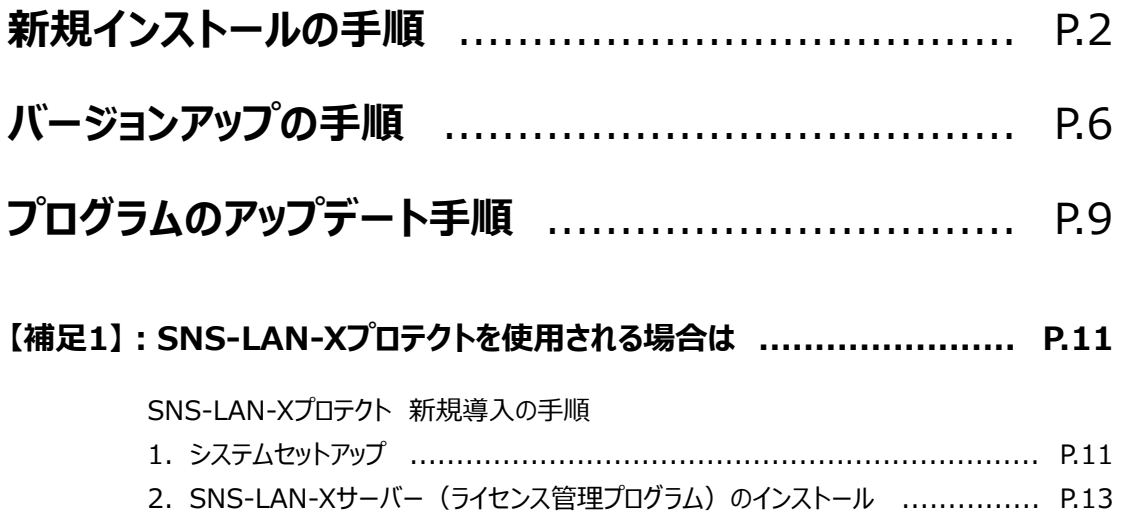

#### **【補足2】:セットアップ画面のボタンを押しても無反応の場合は ............... P.14**

#### 注意 **インストールの前に、データのバックアップをおこなってください。** 注意

お客様が作られたデータはお客様にとって大切な財産です。万が一の不慮の事故による被害を最小限にとどめるために、お客様 御自身の管理・責任において、データは必ず定期的に2か所以上の別の媒体(HDD、CD、DVDなど)に保存してください。 また、いかなる事由におきましても、データの破損により生じたお客様の損害は、弊社では補償いたしかねますのでご了承くださ い。

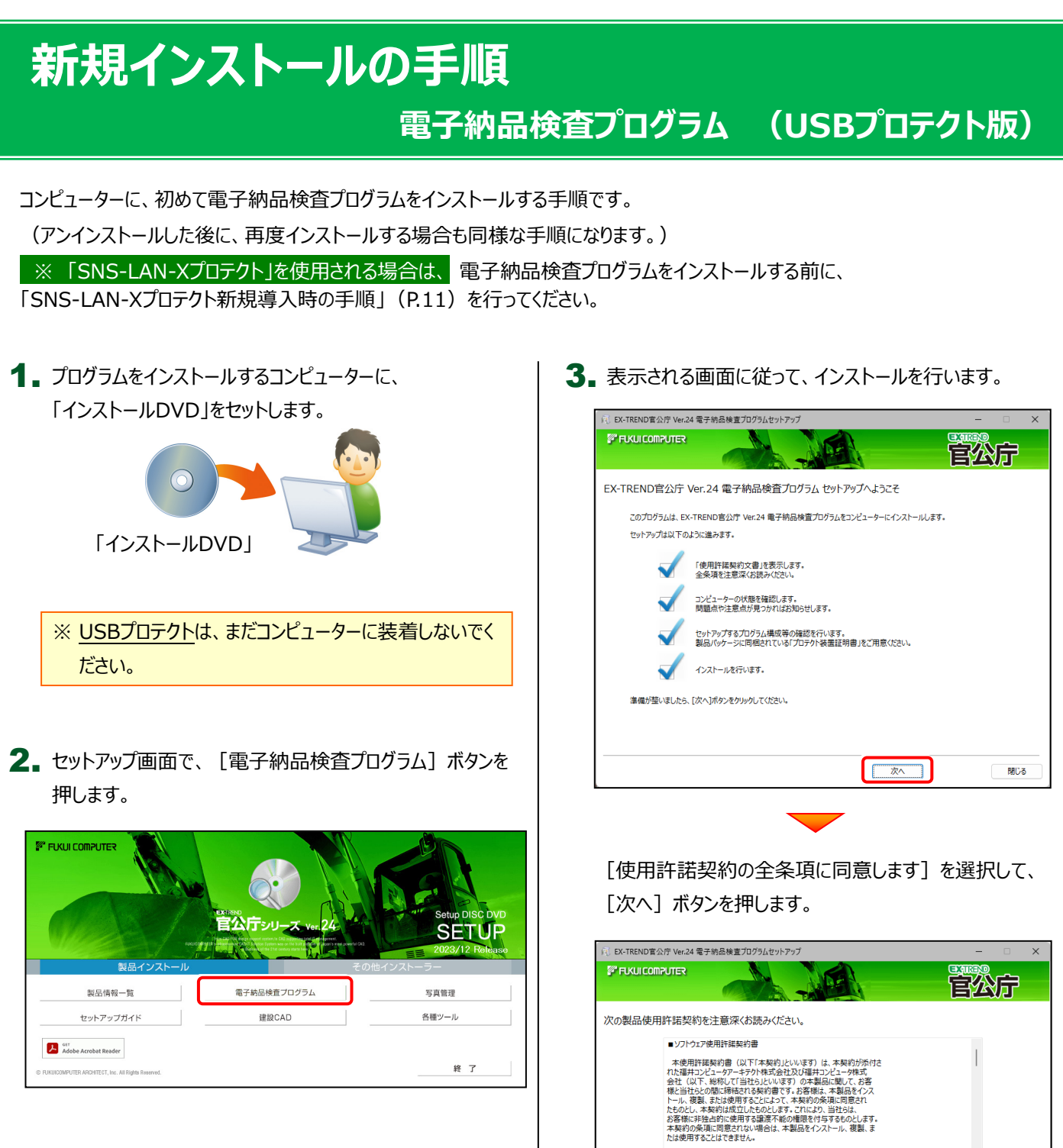

- ※ 上記画面が表示されない場合は、「インストールDVD」内の [INSTALL.EXE]を実行してください。
- ※ セットアップ画面のボタンを押しても無反応の場合は、 P.14「補足:セットアップ画面のボタンを押しても無反応 の場合は」を参照して下さい。

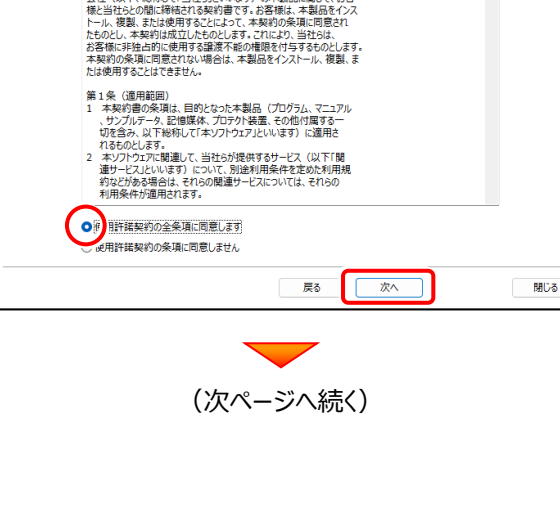

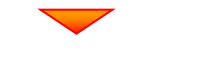

コンピューターの時計、インストール先のフォルダーを 確認します。必要があれば変更してください。

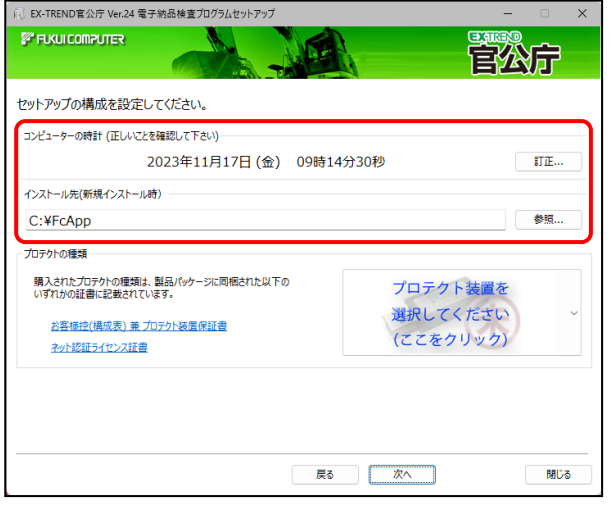

[プロテクト装置を選択してください]をクリックします。

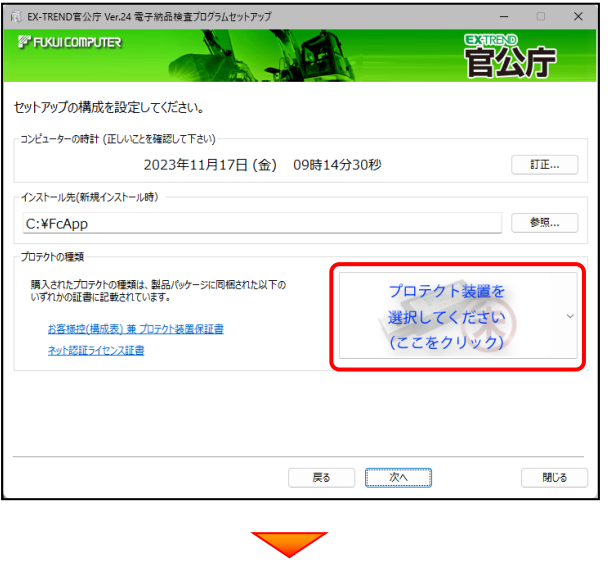

使用するプロテクトの種類を、一覧から選択します。

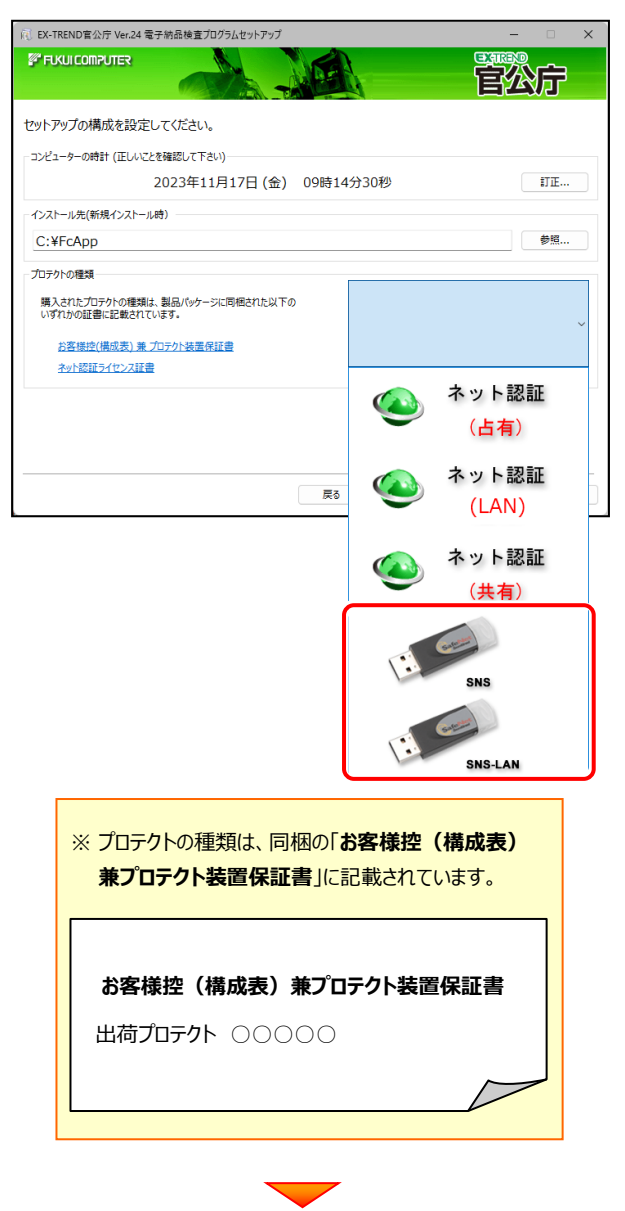

(次ページへ続く)

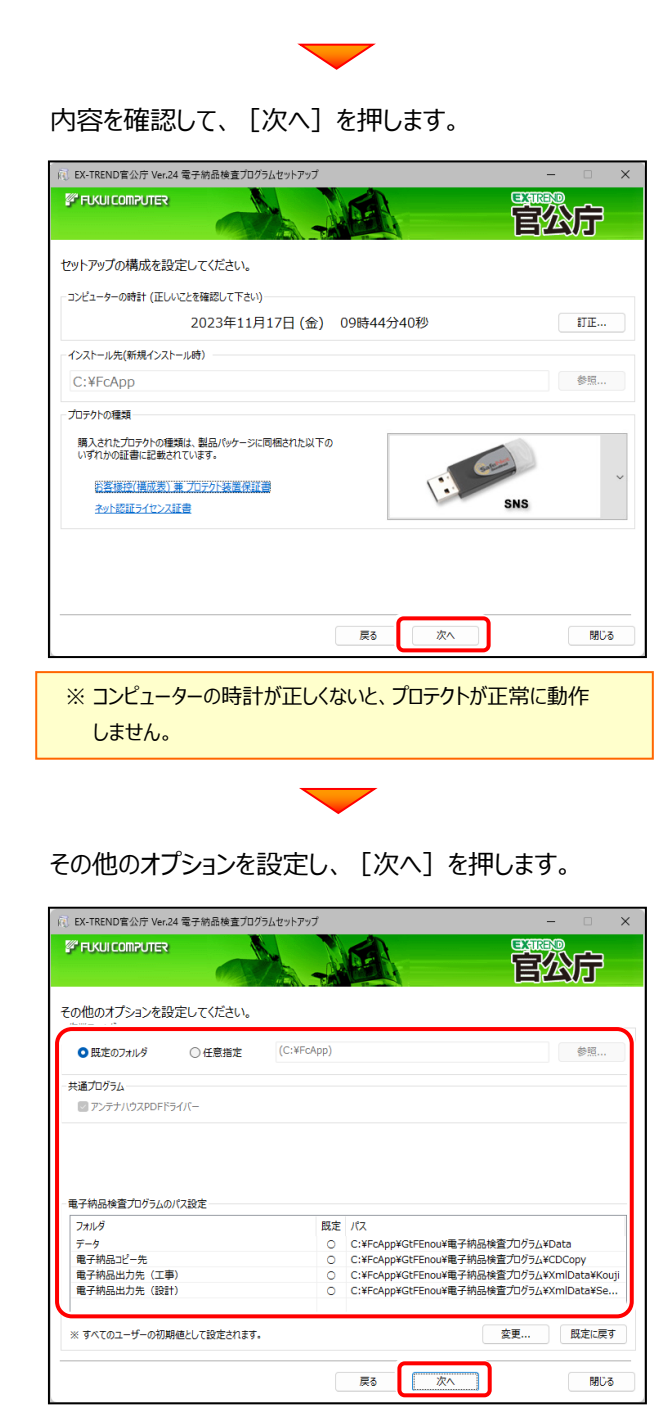

#### **[作業フォルダー]**

電子納品検査プログラムが、作業用に使用する フォルダーです。運用上、作業用のフォルダーが 指定されている場合は、変更してください。

#### **[共通プログラム]**

アンテナハウスPDFドライバーとは、PDFを作成する 仮想プリンタドライバです。チェックボックスをオンに すると、同時にインストールされます。

#### **[電子納品検査プログラムのパス設定]**

電子納品検査プログラムが使用するフォルダーです。 運用上、各フォルダーが指定されている場合は、 変更してください。

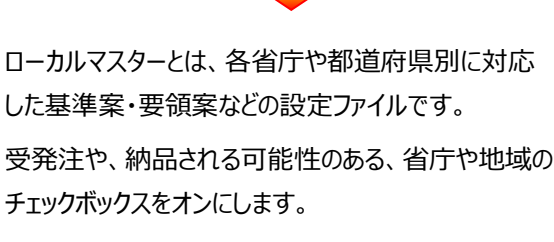

設定を終えたら、[次へ]を押します。

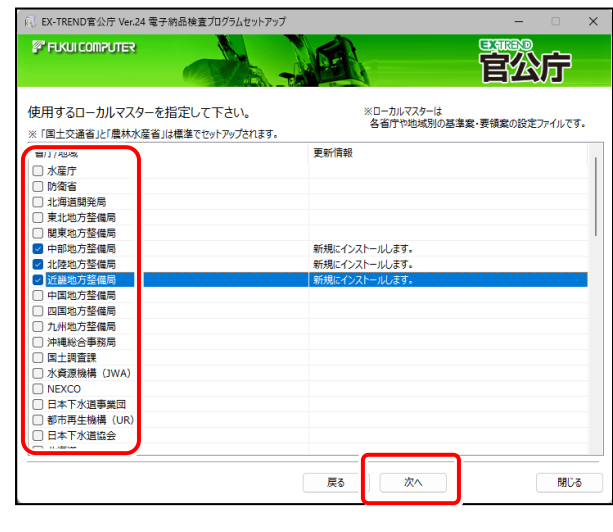

### 内容を確認して、[インストール]を押します。

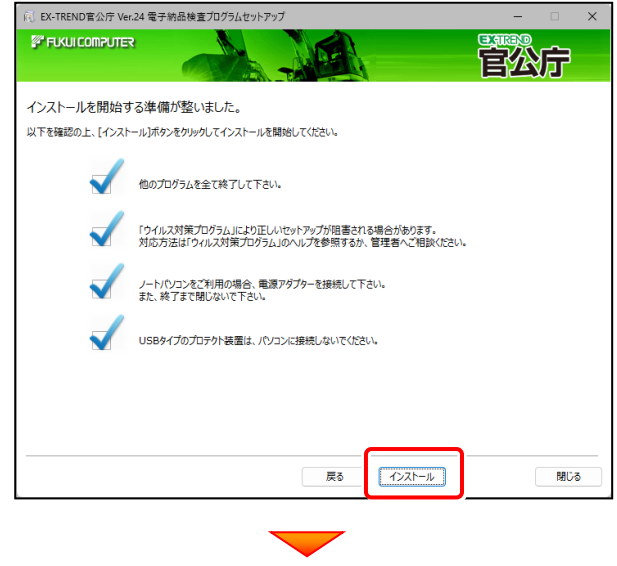

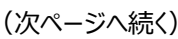

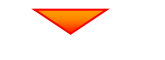

プログラムのインストールが、開始されます。 インストールを終えたら、[ウイルスセキュリティソフトの 誤認識について]を確認して、「閉じる]を押します。

再起動が必要な場合は、再起動します。

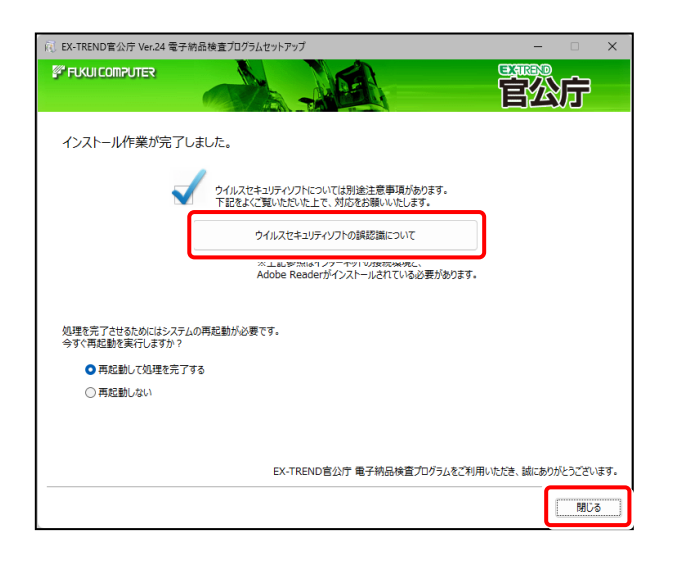

## **ウイルスセキュリティソフトの誤認識について**

ウイルスセキュリティソフトの誤認識により、電子納品 検査プログラムが正常に動作しない場合があります。

誤認識を防ぐためには、セキュリティソフト側で「検出の 除外」を設定する必要がある場合があります。

「検出の除外」の設定手順については、

[ウイルスセキュリティソフトの誤認識について]ボタン から表示される資料を参考にしてください。

セットアップされたプログラムのバージョンは、 プログラムを起動後に、「ヘルプ] - 「バージョン情報] コマンドで確認することができます。

## **USB プロテクトを装着してください**

プログラムのインストールが終わったら、コンピューターに プロテクトを装着してください。 (再起動が必要な場合もあります。)

自動的にプロテクトドライバーがインストールされ、 プロテクトが使用可能になります。

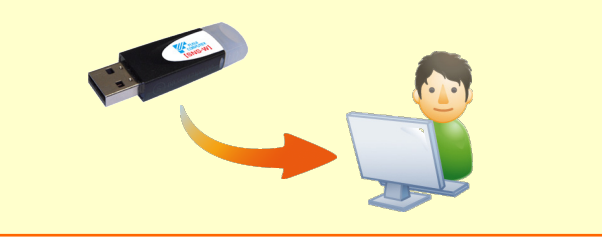

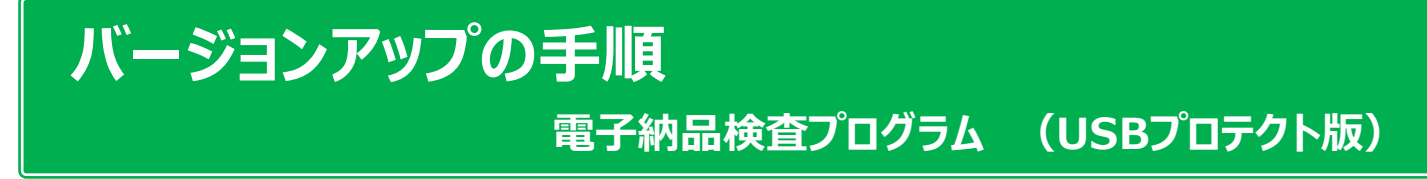

旧バージョンの電子納品検査プログラムを、バージョンアップする手順です。

プログラムをインストールするコンピューターに、 1. 「インストールDVD」をセットします。 「インストールDVD」  $2.$ セットアップ画面で、[電子納品検査プログラム]ボタンを 押します。 **FUKUI COMPUTER** 

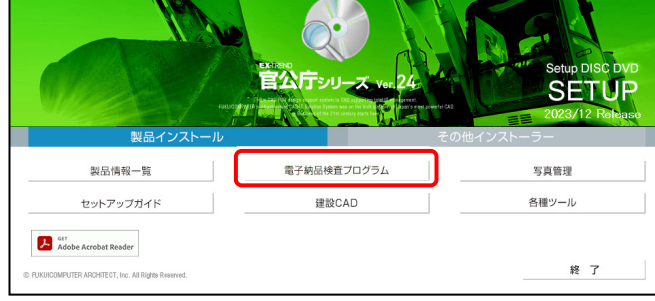

- ※ 上記画面が表示されない場合は、「インストールDVD」内の [INSTALL.EXE]を実行してください。
- ※ セットアップ画面のボタンを押しても無反応の場合は、 P.14「補足:セットアップ画面のボタンを押しても無反応 の場合は」を参照して下さい。

3. 表示される画面に従って、インストールを行います。

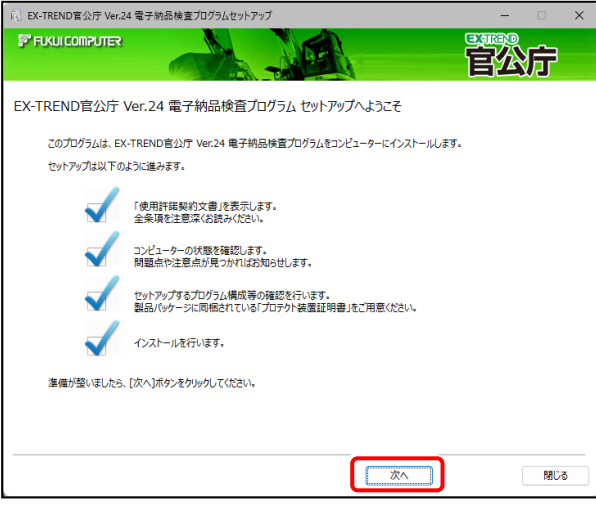

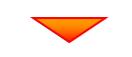

[使用許諾契約の全条項に同意します]を選択して、 [次へ] ボタンを押します。

■<br>■ FX-TREND室公庁 Ver.24 雷子納品給客プログラムセットアップ

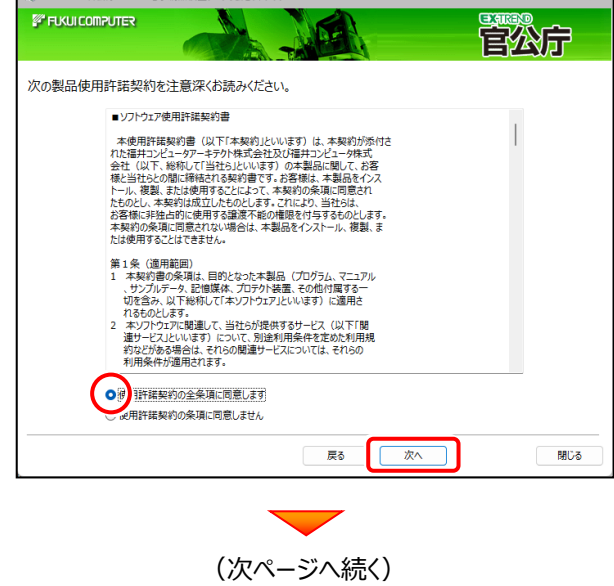

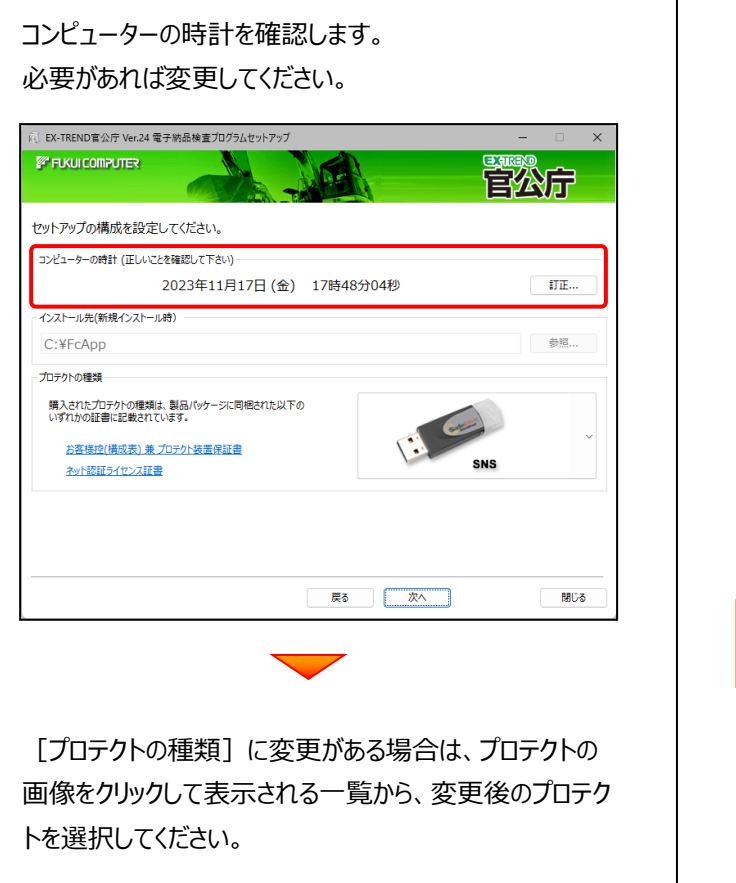

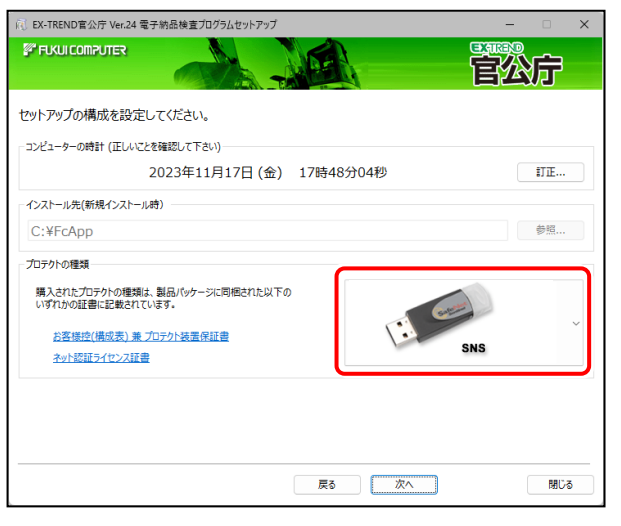

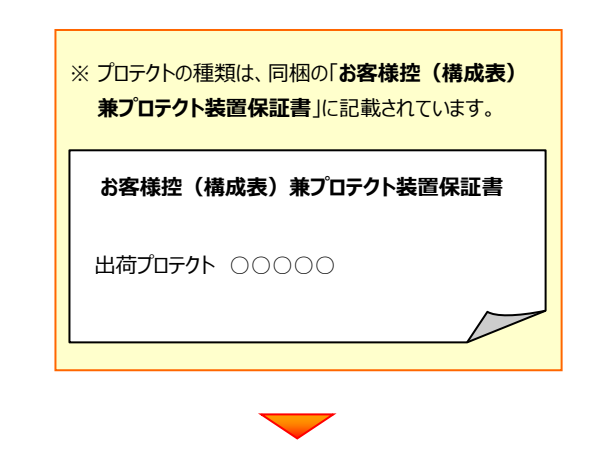

#### 内容を確認して、[次へ]を押します。

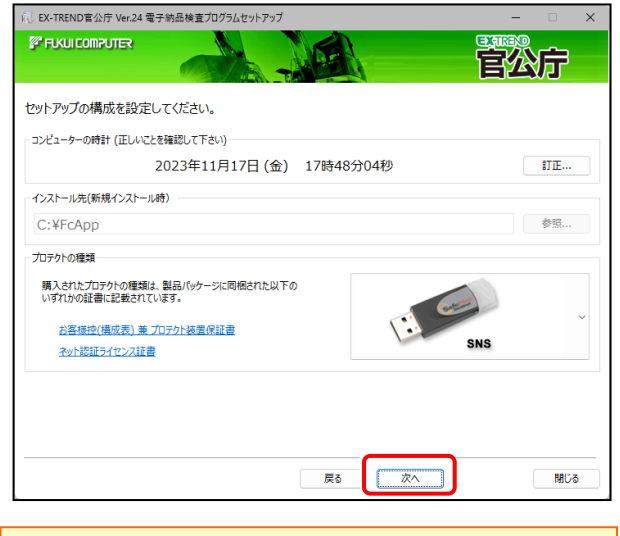

※ コンピューターの時計が正しくないと、プロテクトが正常に動作 しません。

その他のオプションを設定し、[次へ]を押します。

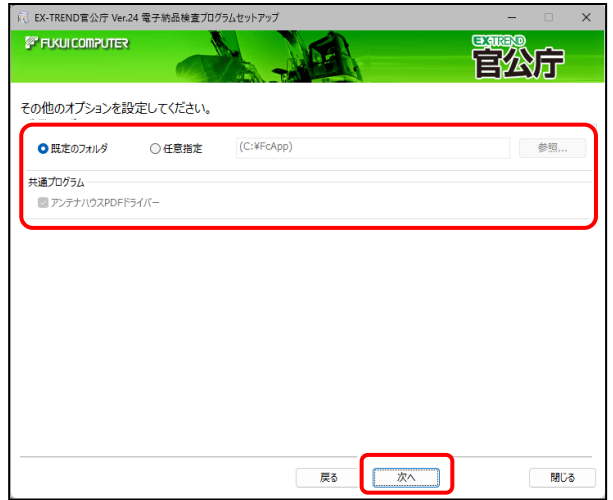

#### **[作業フォルダー]**

電子納品検査プログラムが、作業用に使用するフォルダ ーです。運用上で、作業用のフォルダーが指定されている 場合は、変更してください。

#### **[共通プログラム]**

アンテナハウスPDFドライバーとは、PDFを作成する 仮想プリンタドライバです。チェックボックスをオンに すると、同時にインストールされます。

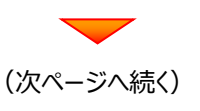

ローカルマスターとは、各省庁や都道府県別に対応 した基準案・要領案などの設定ファイルです。 受発注や、納品される可能性のある、省庁や地域の チェックボックスをオンにします。

設定を終えたら、[次へ]を押します。

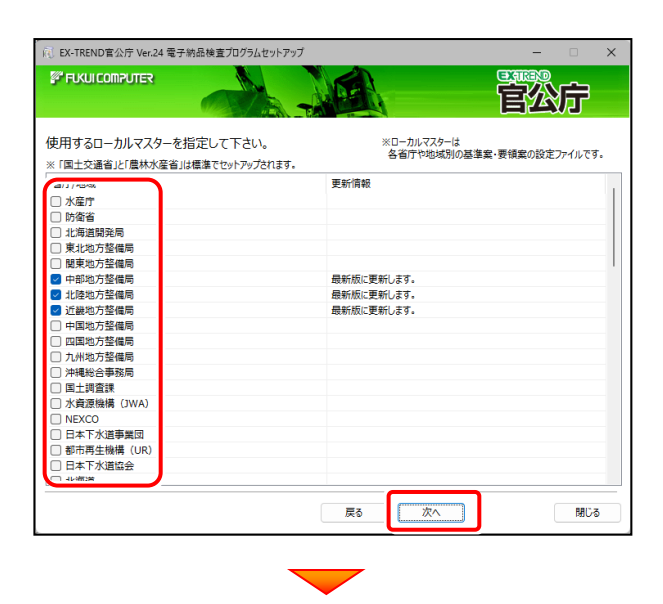

#### 内容を確認して、[インストール]を押します。

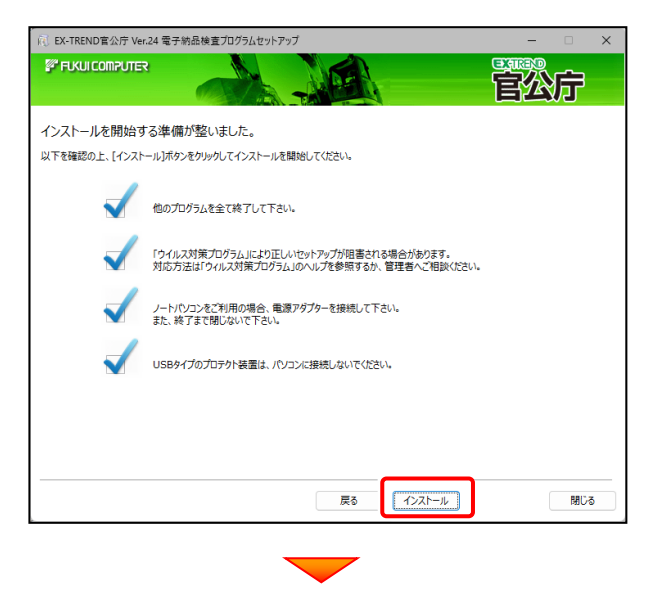

プログラムのインストールが開始されます。 インストールを終えたら、[ウイルスセキュリティソフトの誤認 識について]を確認して、[閉じる]を押します。

再起動が必要な場合は、再起動します。

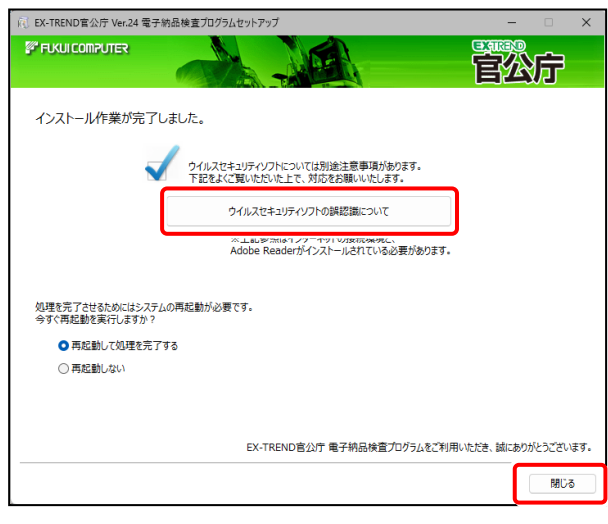

## **ウイルスセキュリティソフトの誤認識について**

ウイルスセキュリティソフトの誤認識により、電子納品 検査プログラムが正常に動作しない場合があります。

ま認識を防ぐためには、セキュリティソフト側で「検出の 除外」を設定する必要がある場合があります。

「検出の除外」の設定手順については、

[ウイルスセキュリティソフトの誤認識について]ボタン から表示される資料を参考にしてください。

セットアップされたプログラムのバージョンは、 プログラムを起動後に、「ヘルプ] - 「バージョン情報] コマンドで確認することができます。

# **プログラムのアップデート手順**

**電子納品検査プログラム (USBプロテクト版)**

コンピューターに、同バージョンの電子納品検査プログラムがインストールされている場合のインストール方法です。 お客様の入力したデータが削除されたり、各種設定ファイルが更新されることはありません。

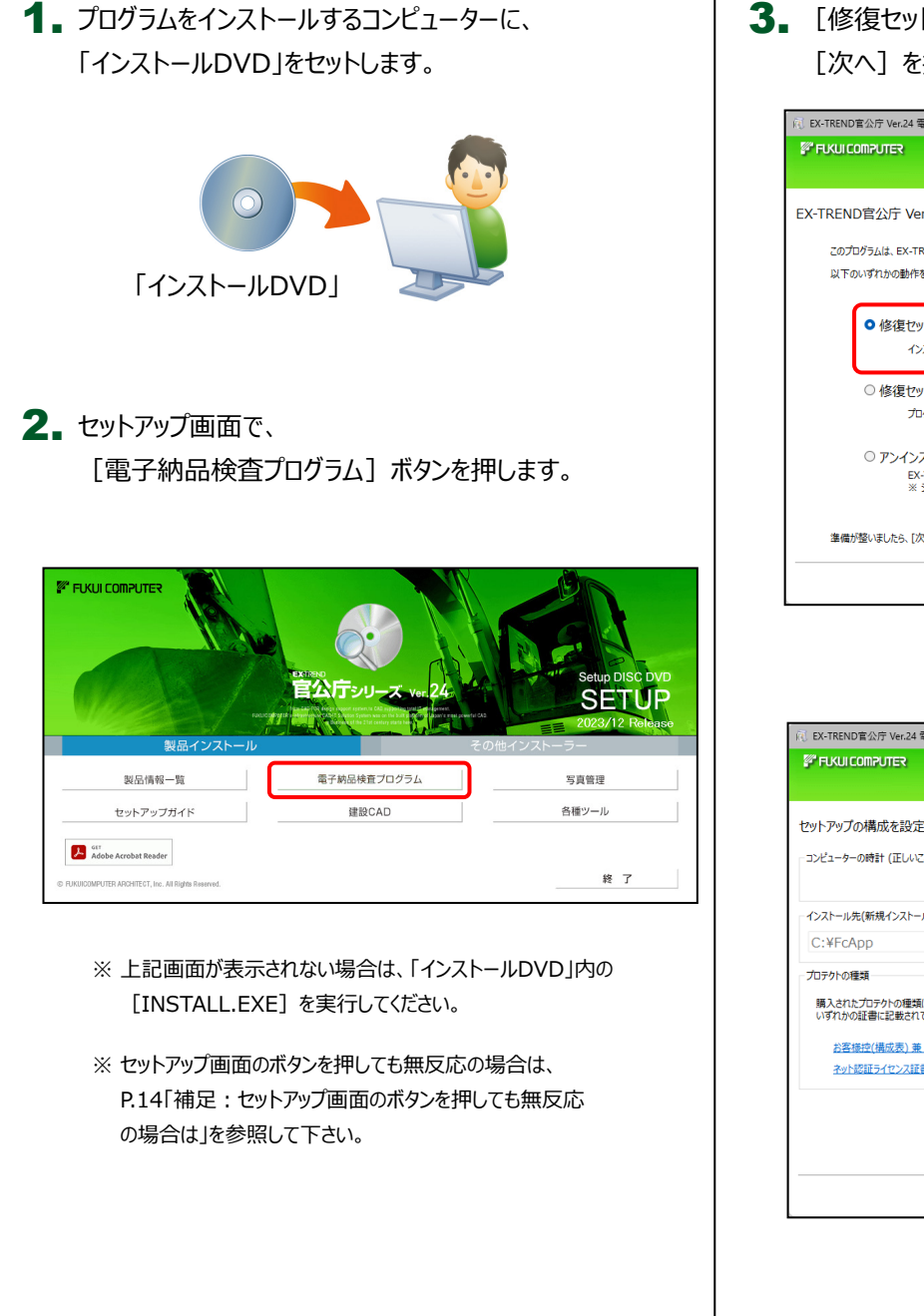

3. [修復セットアップ(簡単)]を選択して、 [次へ]を押します。

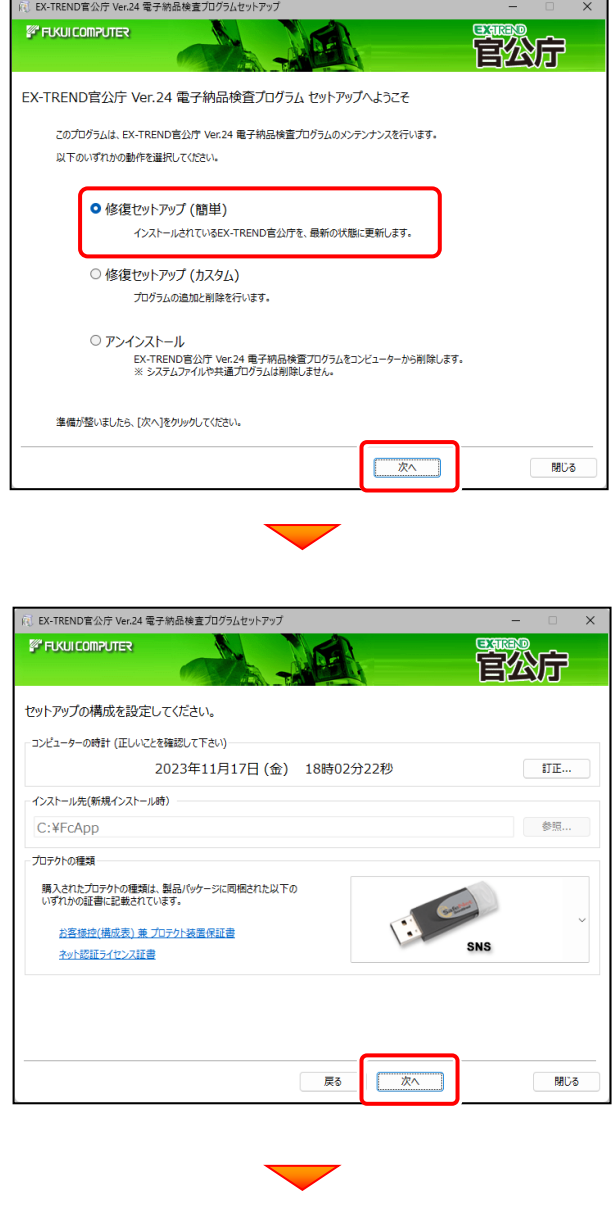

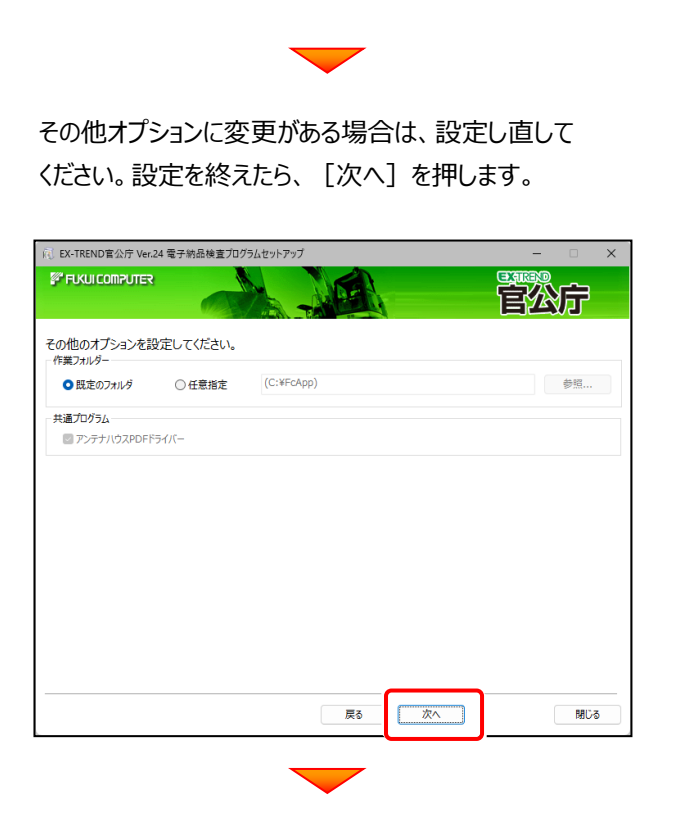

内容を確認して、[インストール]を押します。 プログラムのインストールが開始されます。

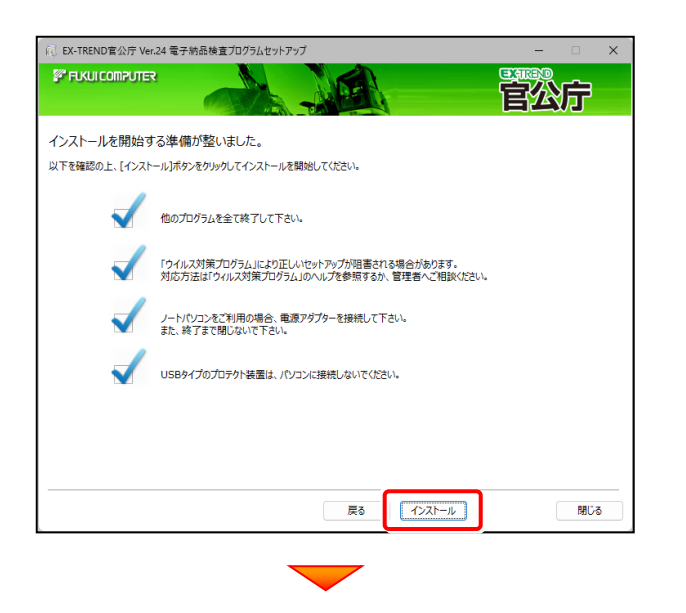

インストールを終えたら、[ウイルスセキュリティソフトの 誤認識について]を確認して、[閉じる]を押します。 再起動が必要な場合は、再起動します。

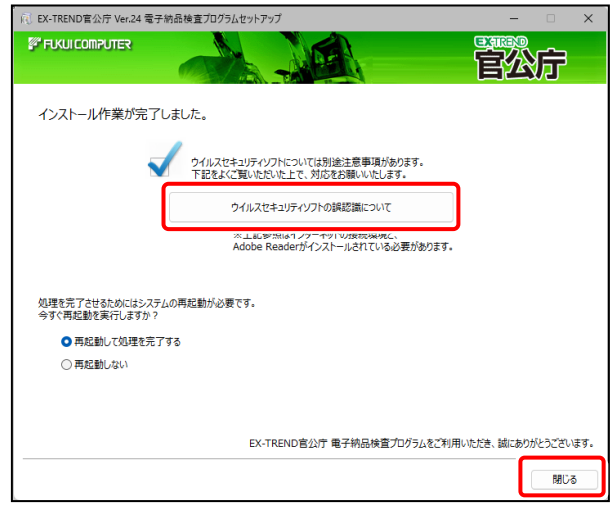

## **ウイルスセキュリティソフトの誤認識について**

ウイルスセキュリティソフトの誤認識により、電子納品 検査プログラムが正常に動作しない場合があります。

誤認識を防ぐためには、セキュリティソフト側で「検出の 除外」を設定する必要がある場合があります。

「検出の除外」の設定手順については、 [ウイルスセキュリティソフトの誤認識について]ボタン から表示される資料を参考にしてください。

セットアップされたプログラムのバージョンは、 プログラムを起動後に、[ヘルプ] - [バージョン情報] コマンドで確認することができます。

# **【補足1】:SNS-LAN-Xプロテクトを使用される場合は**

SNS-LAN-Xプロテクトの、「新規導入時の手順」です。 プログラムのインストールをおこなう前に、実行してください。

SNS-LAN-Xプロテクト 新規導入時の手順 (1.システムセットアップ → 2.SNS-LAN-Xサーバーのインストール)

SNS-LAN-Xプロテクトを装着するサーバーに、まず「SNS-LAN-Xプロテクト」をインストールします。 その後SNS-LAN-Xサーバー (ライセンス管理プログラム) をインストールします。

# **1.システムセットアップ**

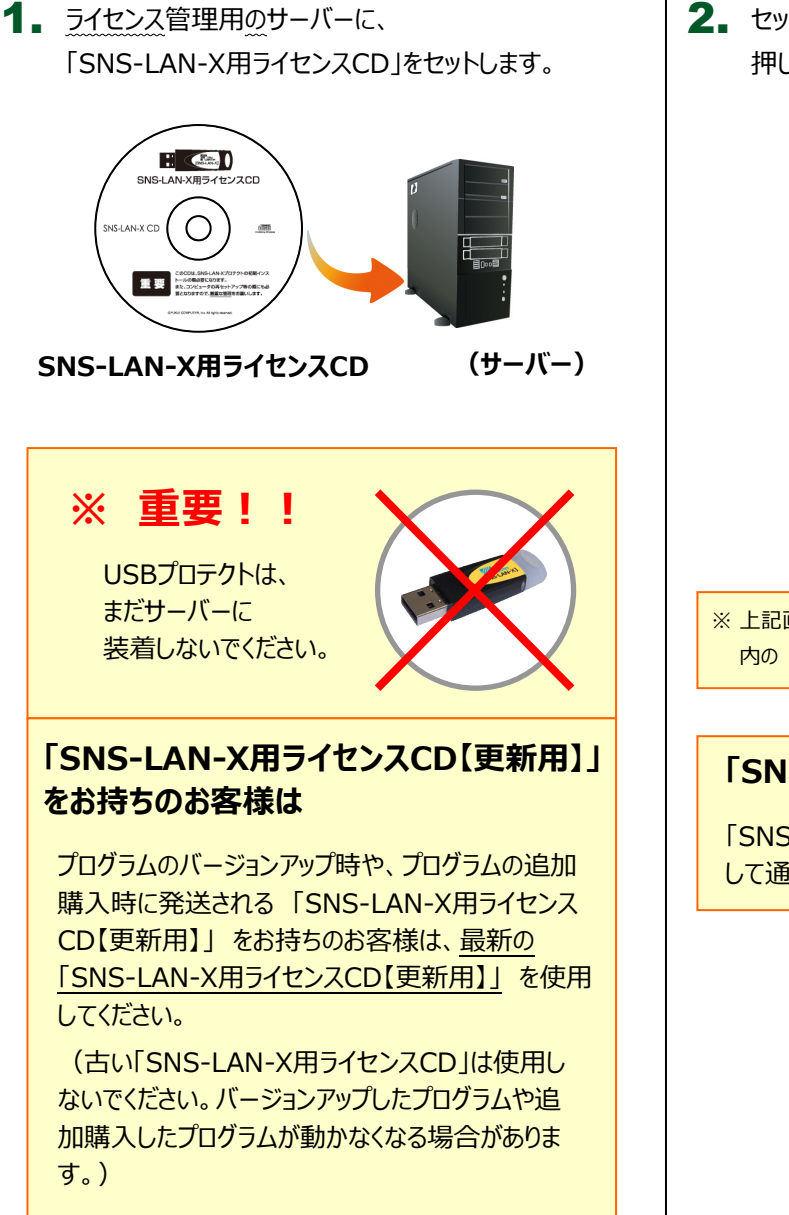

2. セットアップ画面の [システムセットアップ] ボタンを 押します。

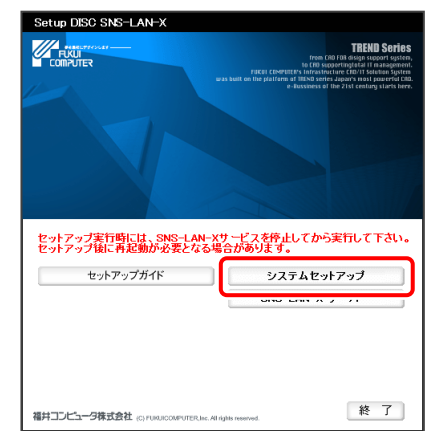

※ 上記画面が表示されない場合は、「SNS-LAN-X用ライセンスCD」 内の [Install.exe] を実行してください。

### **「SNS-LAN-X」で使用するポートについて**

「SNS-LAN-X」では、UDPの「5093」ポートを使用 して通信を行います。

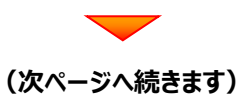

3. USBプロテクトの画像のボタンを押します。

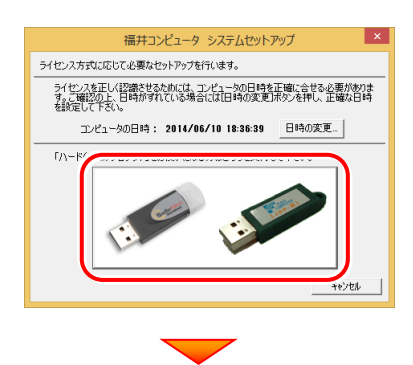

[SNS-LAN-X] ボタンを押します。

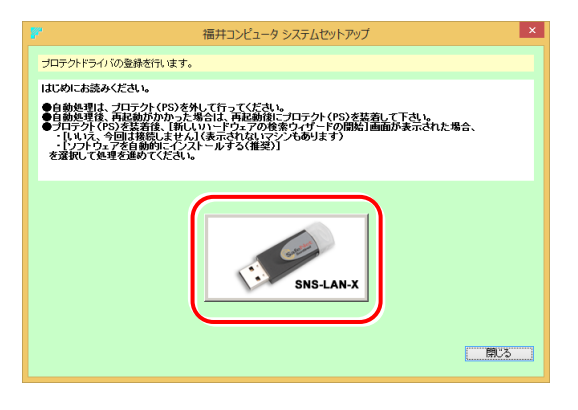

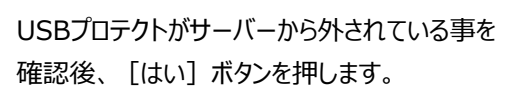

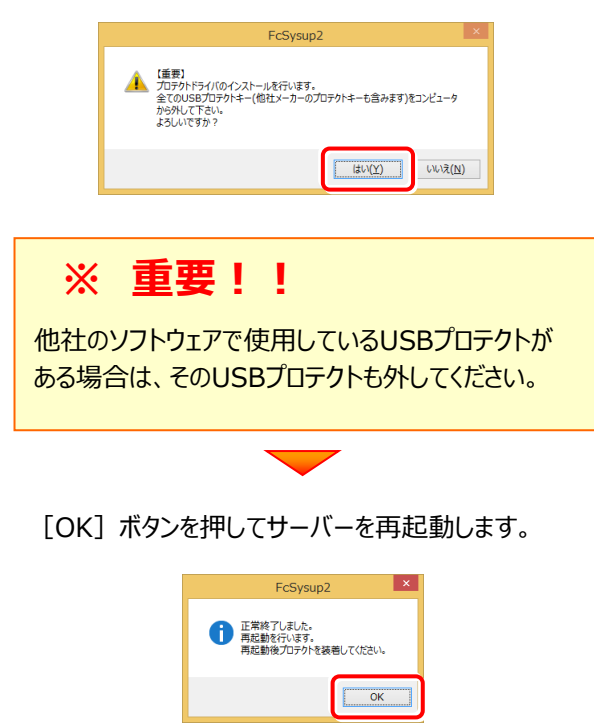

4. サーバーの再起動後、USBプロテクトを装着します。

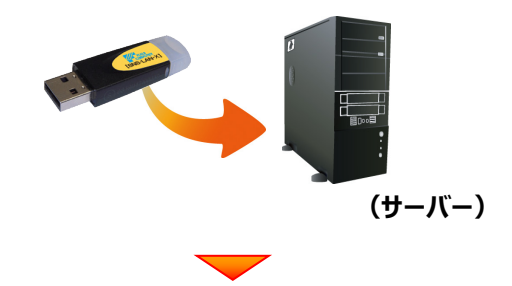

自動的にデバイスドライバーソフトウェアがインストール され、プロテクトが認識されます。

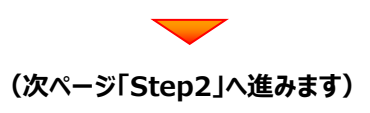

# 2. SNS-LAN-Xサーバー (ライセンス管理プログラム) のインストール

USBプロテクト【SNS-LAN-X】を装着したサーバーで、 1. 「SNS-LAN-Xサーバー]ボタンを押します。

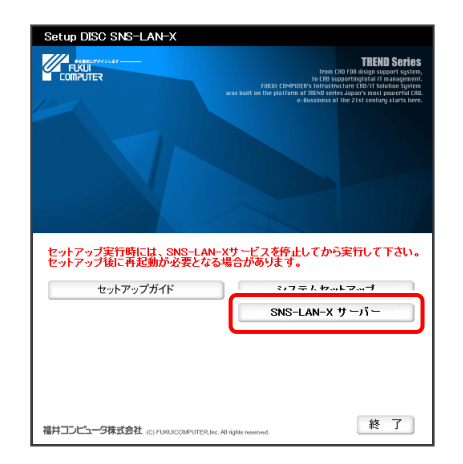

表示される画面に従って、SNS-LAN-Xサーバーを 2.インストールします。

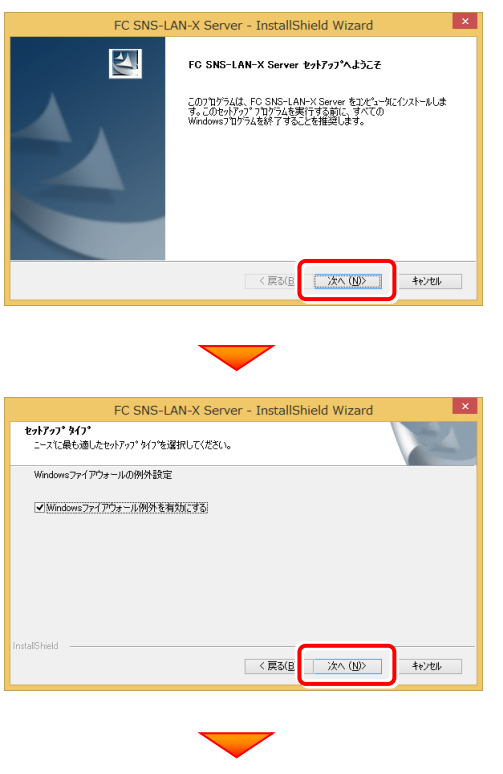

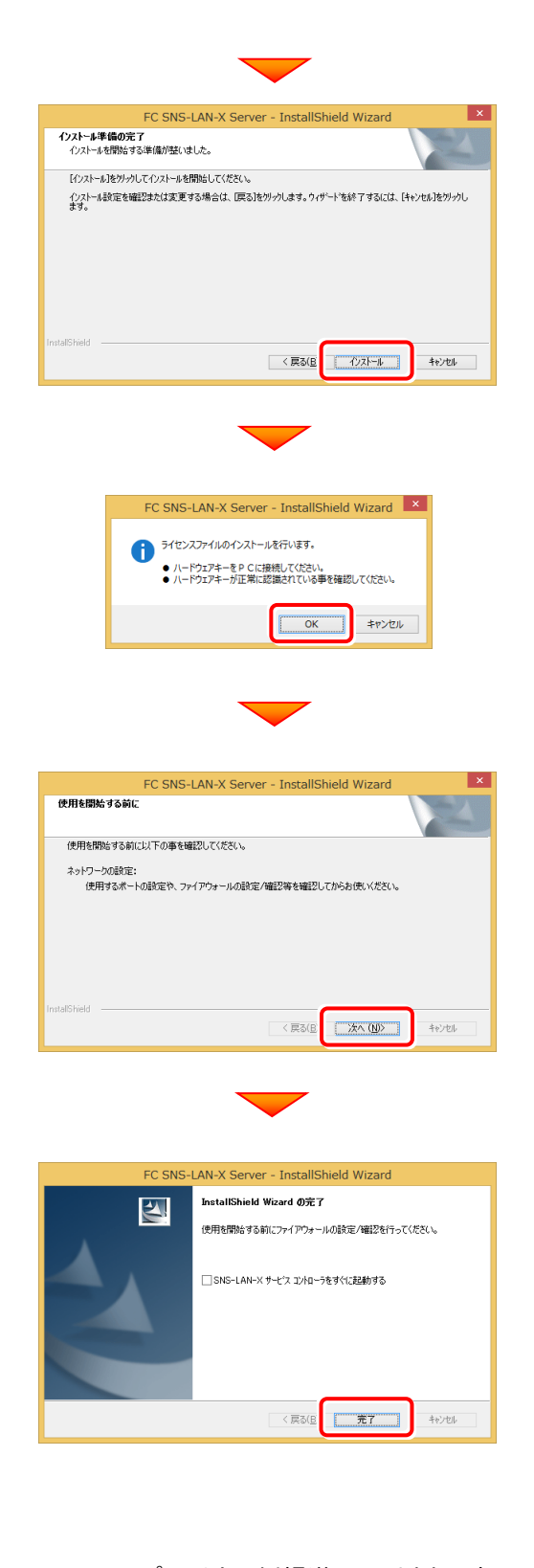

SNS-LAN-Xプロテクトの新規導入は、以上で完了です。 再起動のメッセージが表示された場合は、再起動して ください。

# **【補足2】:セットアップ画面のボタンを押しても無反応の場合は**

インストールする環境(セキュリティ環境など)によっては、セットアップ画面のボタンを押しても反応が何もない場合があります。 その場合は下の図と表を参考に、インストールDVD内の実行ファイル (.exe) を直接実行して、プログラムをインストールして ください。

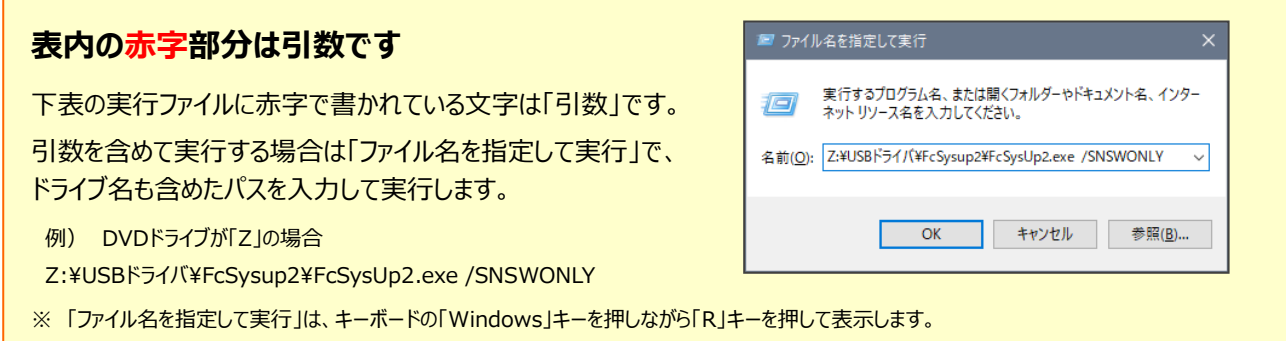

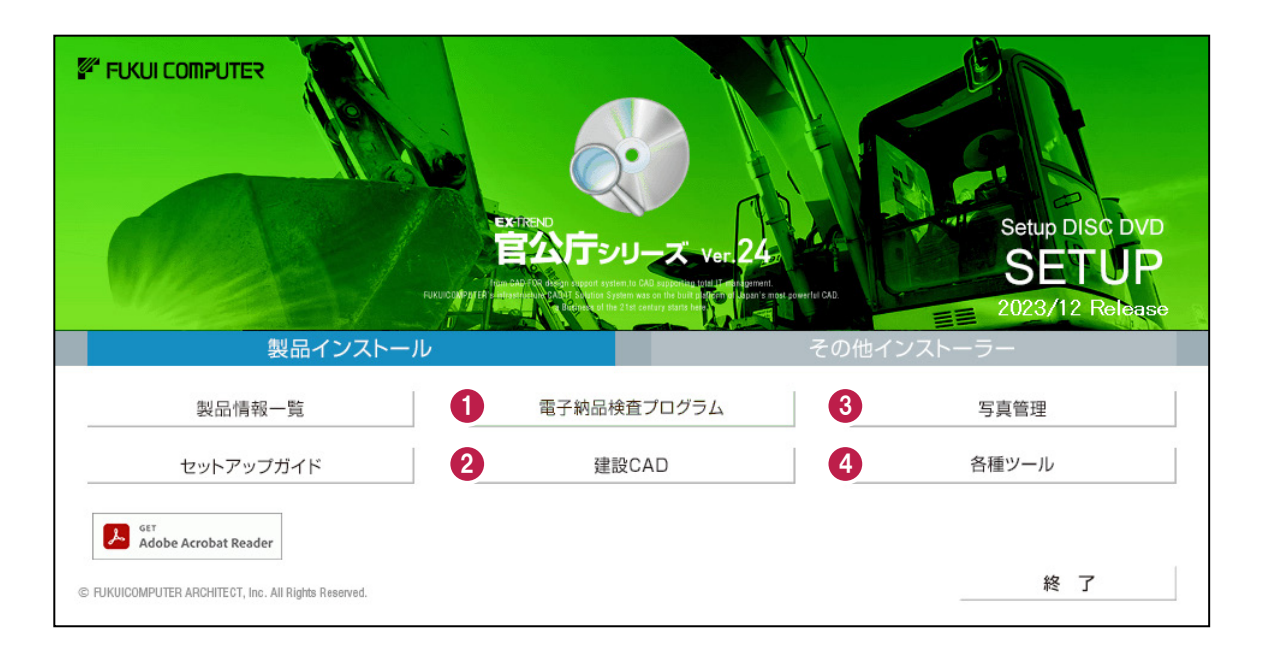

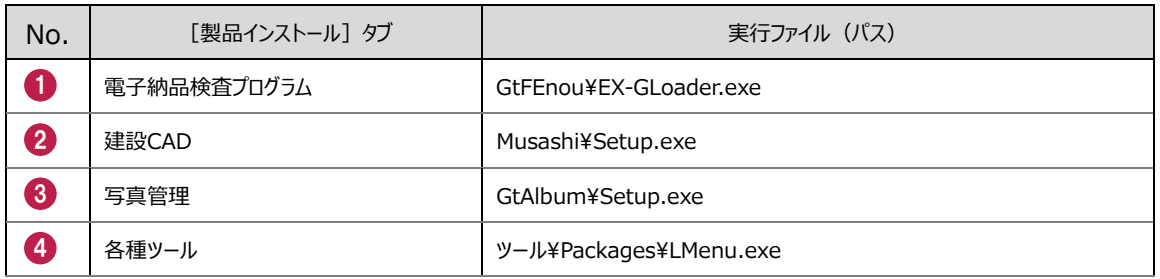

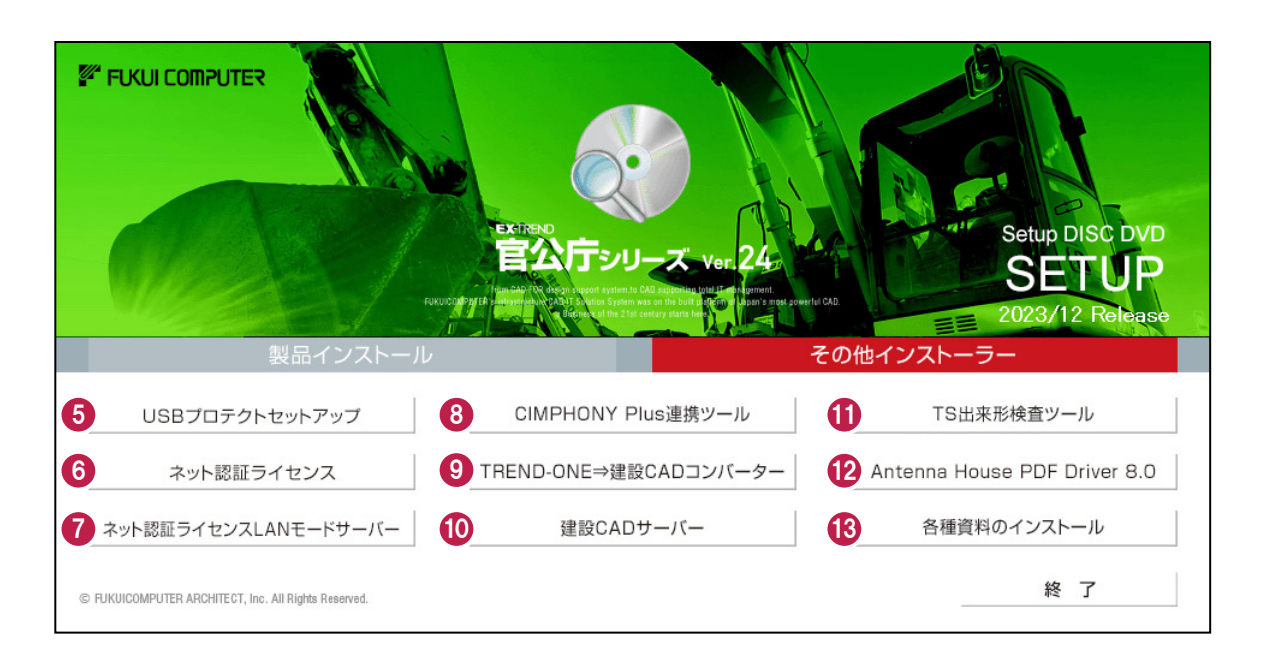

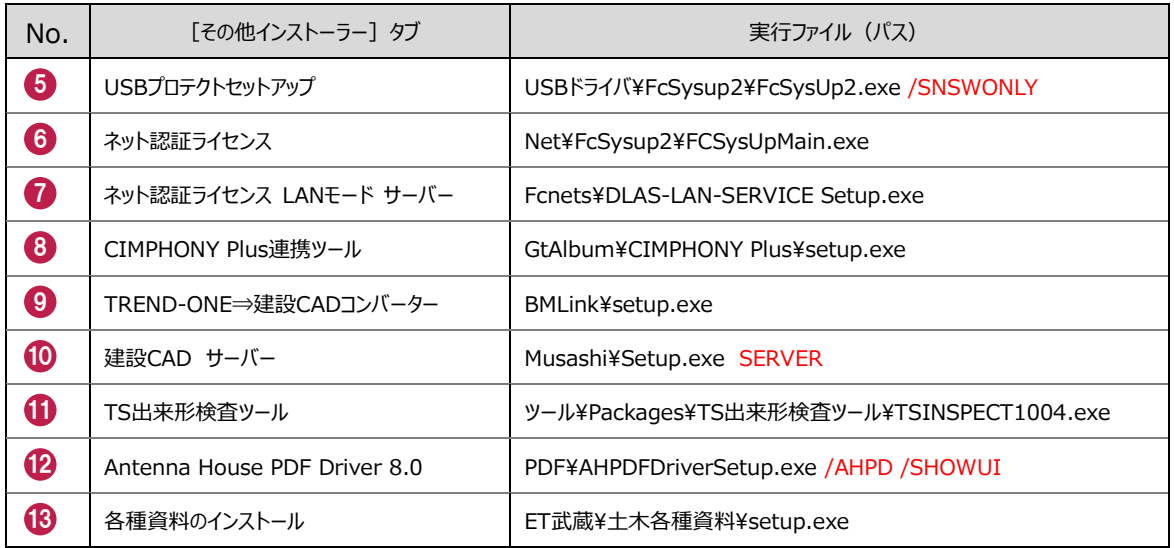